## vDesk (Virtual Desktop) Information VMware Full Client Installation Instructions

Puget Sound's vDesk provides anytime, anywhere access to a wide range of software and tools, including Microsoft Office and discipline-specific applications such as Mathematica and SPSS. You can now access vDesk from Windows or Mac computers as well as iOS and Android Smartphones and tablets. This version of vDesk looks exactly like a Windows 10 desktop. Students can access vDesk and choose to install the VMware client which will remain installed on your device(s), or access by using the HTML method which will not remain installed on your device(s).

**1**. From any web browser, navigate to <u>https://vdesk.pugetsound.edu</u>

**2**. Click on the Install VMware Horizon Client link to begin the install. Note the current version is 4.8.1 for Windows O/S

3. Download the correct Horizon Client for your device. Click on the Go to Downloads link to retrieve the file. Do not download the Client for Windows 10 UWP

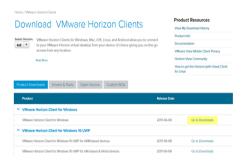

<image><section-header><text><text><text>

## 4. Begin installing the client version by clicking on the Download button.

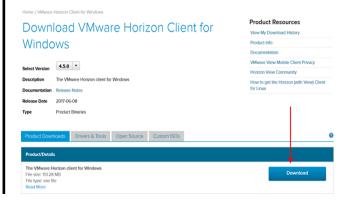

**5**. Run the file, complete the setup instructions, and restart your computer.

**6**. Search the Start Menu for the installed Desktop VMware Horizon icon to log into vDesk.

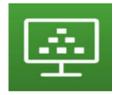

7. Click + to add New Server

| VMware Horizon Client New Server |
|----------------------------------|
|                                  |
|                                  |
| Add Server                       |

8. Enter the name of the Connection Server as: vdesk.pugetsound.edu

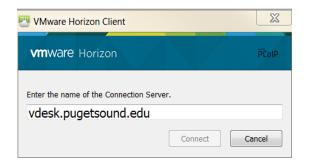

**9**. Log into vdesk using your Puget Sound credentials.

**10**. Windows will create your profile which will take a few moments. Wait for Welcome screens to finish.

**11**. Start using vDesk! Your Desktop will appear as Windows 10 for both

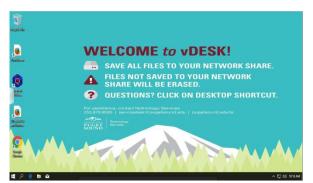

For more information visit: pugetsound.edu/stutech or stop by the Tech Center in the basement of Collins Library.